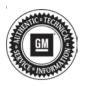

## Service Bulletin

Bulletin No.: 21-NA-087

Date: April, 2021

# **TECHNICAL**

Subject: Incorrect Rear View Displayed with Trailer Attached During Backing Event

| Brand:   | Model:   | Model Year: |      | VIN: |    | Engine: | Transmission: |
|----------|----------|-------------|------|------|----|---------|---------------|
|          |          | from        | to   | from | to |         |               |
| Cadillac | Escalade | 2021        | 2021 |      |    |         |               |

| Involved Region or Country | United States and Canada                                                                                                    |  |  |
|----------------------------|----------------------------------------------------------------------------------------------------|--|--|
| Additional Options (RPOs)  |                                                                                                    |  |  |
| Condition                  | Some customers may comment that the image displayed on rear vision screen changes during backing event with a trailer attached, without driver input or action. |  |  |
| Cause                      | The cause of the condition may be a software anomaly in the VPM (Video Processing Module).                                                                      |  |  |
| Correction                 | Reprogram the VPM.                                                                                                    |  |  |

#### **Service Procedure**

**Caution:** Before downloading the update files, be sure the computer is connected to the internet through a network cable (hardwired). DO NOT DOWNLOAD or install the files wirelessly. If there is an interruption during programming, programming failure or control module damage may occur.

**Note:** Carefully read and follow the instructions below.

- Ensure the programming tool is equipped with the latest software and is securely connected to the data link connector. If there is an interruption during programming, programming failure or control module damage may occur.
- Stable battery voltage is critical during programming. Any fluctuation, spiking, over voltage or loss of voltage will interrupt programming. Install a GM Authorized Programming Support Tool to maintain system

- voltage. Refer to www.gmdesolutions.com for further information. If not available, connect a fully charged 12 V jumper or booster pack disconnected from the AC voltage supply. DO NOT connect a battery charger.
- Ensure the ignition is turned OFF, load on the vehicle's battery such as; interior lights, exterior lights (including daytime running lights), HVAC, etc. may affect the download process.
- Clear DTCs after programming is complete.
  Clearing powertrain DTCs will set the Inspection/ Maintenance (I/M) system status indicators to NO.

**Caution:** Be sure the VIN selected in the drop down menu (1) is the same as the vehicle connected (2) before beginning programming.

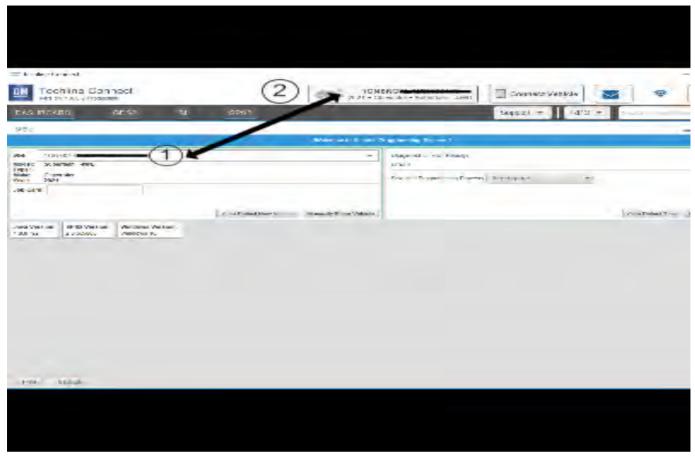

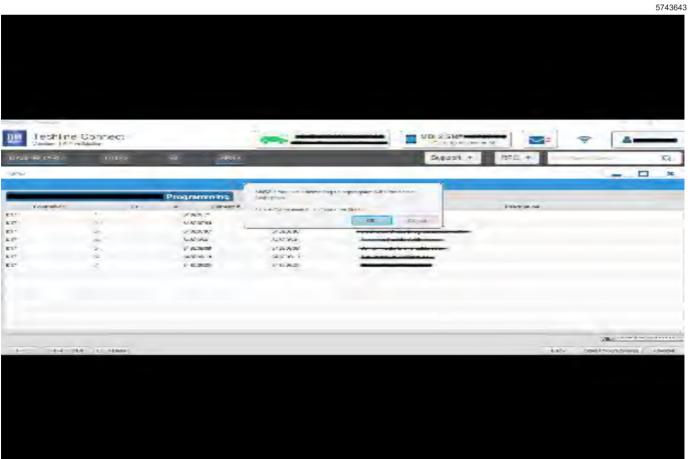

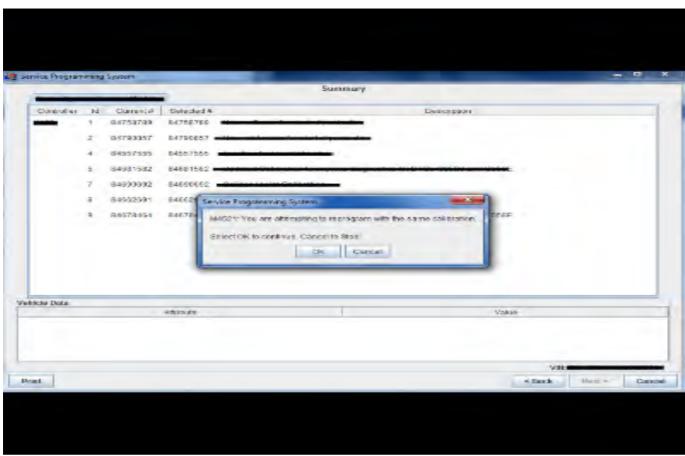

5431207

**Important:** Techline Connect and TIS2WEB screens shown above.

Important: If the same calibration/software warning is noted on the TLC or SPS Summary screen, select OK and follow screen instructions. After a successful programming event, the WCC is located in the Service Programming System dialogue box of the SPS Summary screen. No further action is required. Refer to the Warranty section of the bulletin.

Important: When programming a module in GM's new Vehicle Intelligence Platform, or VIP, the power mode (ignition) needs to be off or errors may occur. This involves the 2020 Chevrolet Corvette, Cadillac CT5 and CT4, as well as the upcoming full-size Chevrolet, GMC, Cadillac SUVs and Buick Envision. Serial Data Message Authentication also needs to have the ignition off.

 Reprogram the Video Processing Module. Refer to K157 Video Processing Module: Programming and Setup in SI.

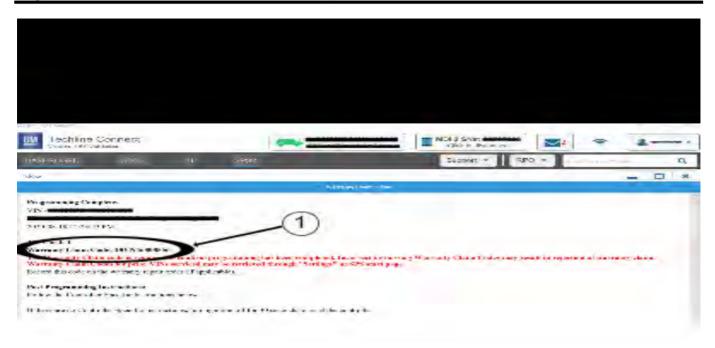

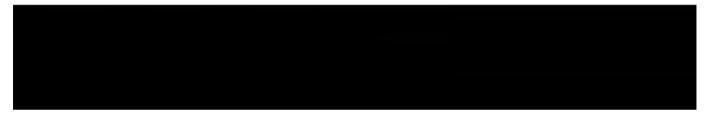

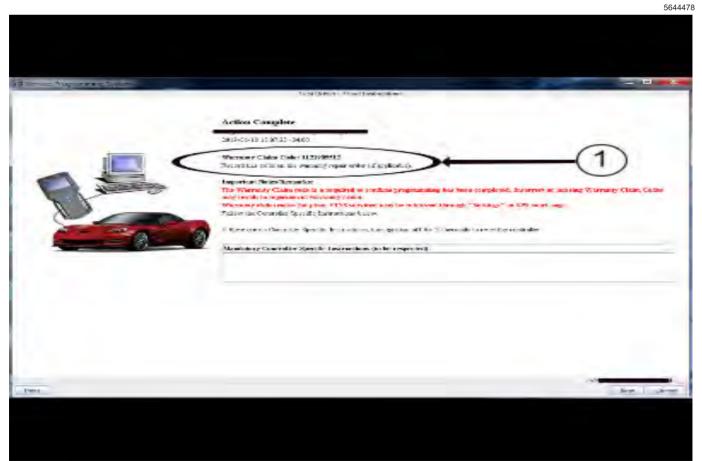

**Note:** The screenshots above are an example of module programming and may not be indicative of the specific module that is being programmed. Module selection and VIN information have been blacked out.

**Important:** To avoid warranty transaction rejections, you **MUST** record the warranty claim code provided on the SPS Warranty Claim Code (WCC) screen shown above on the job card. Refer to callout 1 above for the location of the WCC on the SPS screen

Record SPS Warranty Claim Code on job card for warranty transaction submission.

### **Warranty Information**

For vehicles repaired under warranty, use:

| Labor Operation | Description                                            | Labor Time                            |
|-----------------|--------------------------------------------------------|---------------------------------------|
| *2810845        | Video Processing Control Module Reprogramming with SPS | Use Published Labor<br>Operation Time |

Important: \*To avoid warranty transaction rejections, carefully read and follow the instructions below:

- The Warranty Claim Code must be accurately entered in the "SPS Warranty Claim Code" field of the transaction.
- When more than one Warranty Claim Code is generated for a programming event, it is required to document all Warranty Claim Codes in the "Correction" field on the job card. Dealers must also enter one of the codes in the "SPS Warranty Claim Code" field of the transaction, otherwise the transaction will reject. It is best practice to enter the FINAL code provided by SPS/SPS2.

#### **Warranty Claim Code Information Retrieval**

If the SPS Warranty Claim Code was not recorded on the Job Card, the code can be retrieved in the SPS system as follows:

- Open TLC/TIS on the computer used to program the vehicle.
- 2. Select and start SPS/SPS2.
- 3. Select Settings.
- 4. Select the Warranty Claim Code tab.

The VIN, Warranty Claim Code and Date/Time will be listed on a roster of recent programming events. If the code is retrievable, dealers should resubmit the transaction making sure to include the code in the SPS Warranty Claim Code field.

| Version  | 1                       |
|----------|-------------------------|
| Modified | Released April 07, 2021 |